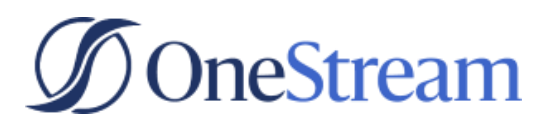

#### HOW TO

## **Creating Events in WordPress**

Learn how to how to create event landing pages from start to finish

# **Table of Contents**

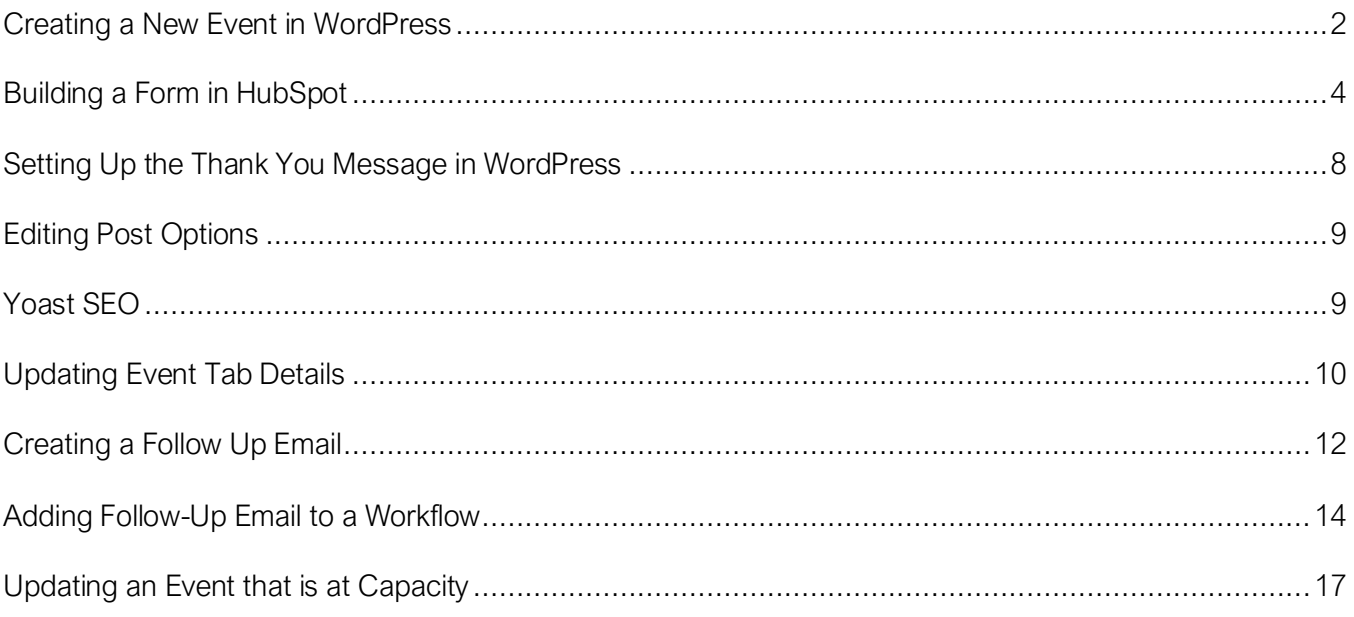

# <span id="page-1-0"></span>**Creating a New Event in WordPress**

## Cloning Event Templates

- 1. Log in to [WordPress.](https://onestreamsoftware.com/05-4dm1n-l0g1n/)
- 2. Once logged in, using the navigation menu on the left-hand side, click Events.
- 3. Once the menu expands, search for one of the following template names:
	- a. \*\*\*General Event Template (steps highlighted in this document)
	- b. \*\*\*Speaker/Host Event Template
	- c. Additional templates available based on need. [Submit a request](https://forms.hive.com/?formId=Q6BRZHJDmJmtLrkhu) for assistance on layouts for unique content.
- 4. Once found, hover over the name until a list of options appears below the template's name.
- 5. Click Clone.
- 6. The cloned copy will appear at the top of the events list. Click into the cloned template.

## Event Logistics and Styling

When you get to the template, you'll notice many fields have three asterisks (\*\*\*) with some placeholder content after them. The \*\*\* asterisks represent fields you will need to populate, and you can easily search for these fields by using ctrl + F or command + F and searching for \*\*\*.

1. At the top of template, replace the template's title with the name of the event. The name should be generated using the [Naming Convention and UTM Builder.](https://form.jotform.com/220471843304045)

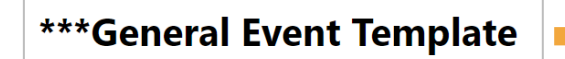

NA Central FM - Xtreme Xperience Omaha -**15July2022** 

- 2. From top to bottom, fill out your event details:
	- a. Pre-heading: This automatically defaults to the event type selected (example: Webinar). If you need to overwrite it, place text in this field.
	- b. Heading: Input the title of the event (how you want it to appear on the landing page).
	- c. Sub-heading: Enter additional context about your event.
	- d. Blurb:
		- i. DATE: Input the date of the event using the following format: Friday, June 4th.
		- ii. TIME: Input the time of the event in the following format: 11:00 AM EST.

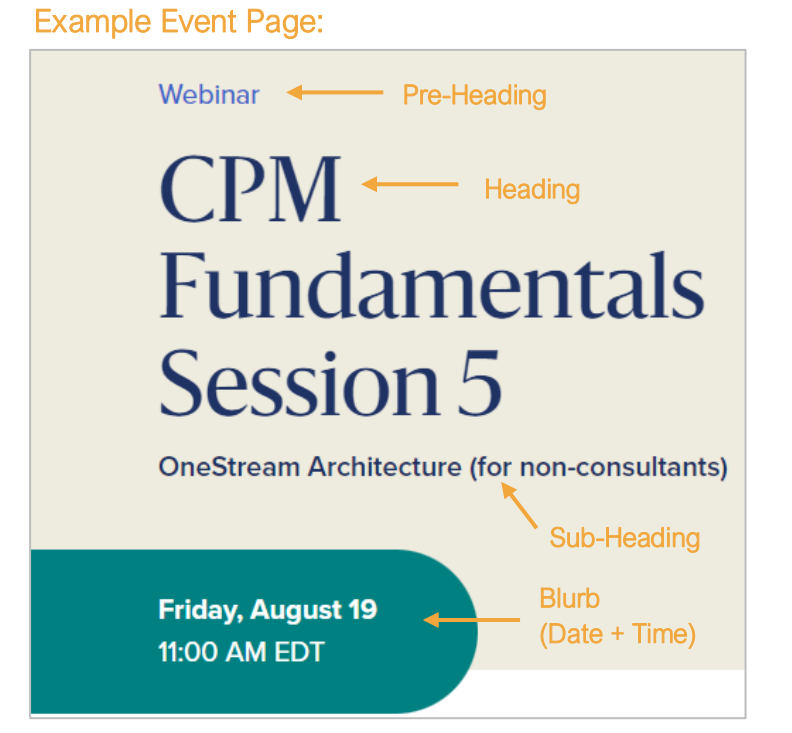

e. Background Image: If you'd like to include a background image, select it by clicking Add Image. Select a file from your computer or from the Media Library.

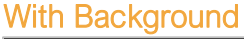

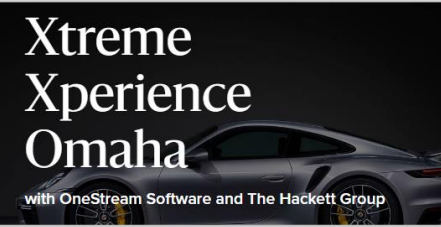

#### **Without Background**

**CPM Fundamentals** Session 5

**OneStream Architecture (for non-consultants)** 

f. Event Parts

- **i.** Heading: Enter a heading to appear your main content. Do not change the heading size
- ii. Heading size: Leave at size 6.
- iii. Override Heading Size: Leave unchecked.
- iv. WYSIWYG: Replace the \*\*\*Main Content text with your event details.
- g. Variation: Leave this set to number 1.

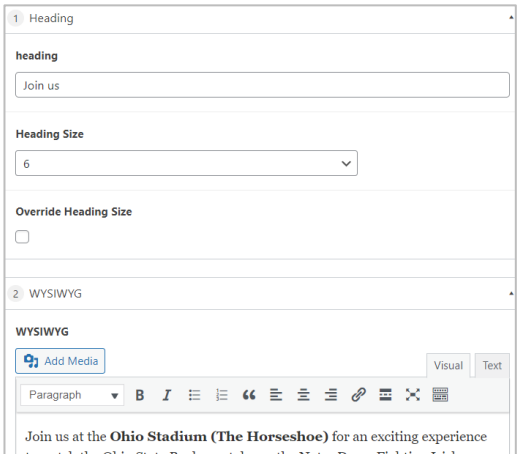

# <span id="page-3-0"></span>**Building a Form in HubSpot**

Once you reach the "Form Heading" field in WordPress:

- 1. Enter a heading for your form (example; Reserve Your Spot).
- 2. Save your event as a draft by clicking Save Draft.
- 3. Transition to HubSpot to build out the form using the steps below.

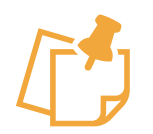

**Note** If your form is already built, locate your HubSpot Form ID and Salesforce Campaign ID and continuing populating the form details section on your event page.

## Cloning the template

- 1. Log in to **HubSpot**.
- 2. Using the top navigation, select Marketing, navigate to Lead Capture, and click Forms.

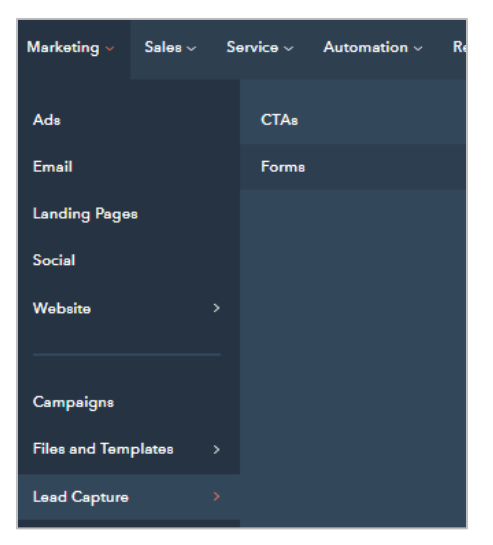

- 3. Search for one of the following forms:
	- a. NA FM Event Form Template APR2021
	- b. Global Event Form Template APR2021
- 4. Once found, hover over the form name until the Clone button appears. Click Clone.

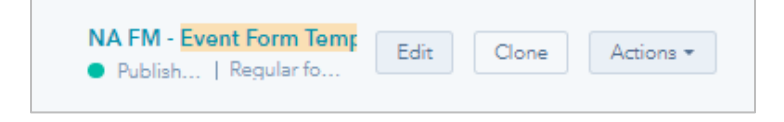

5. Rename the cloned form utilizing the Naming Conventions and UTM Builder. Click Clone.

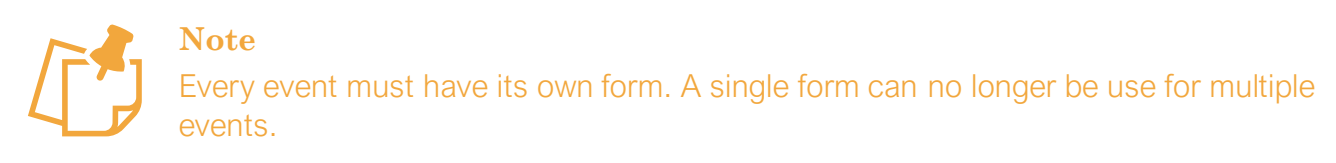

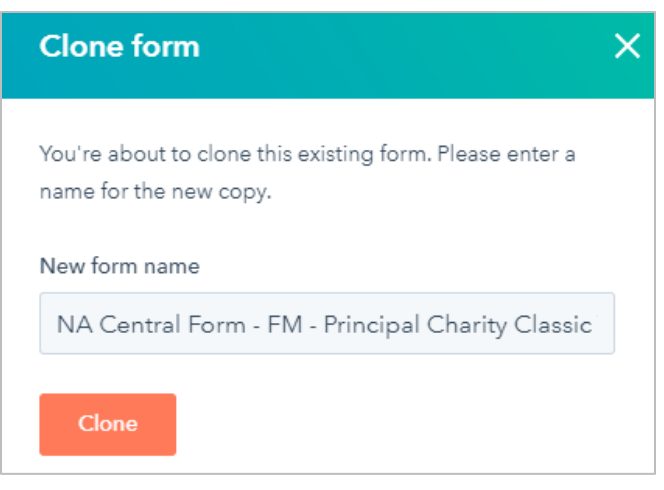

### Editing the Form tab

The only field on this form that should be edited is the "shipping\_form" field. This form should either be updated OR removed if not necessary.

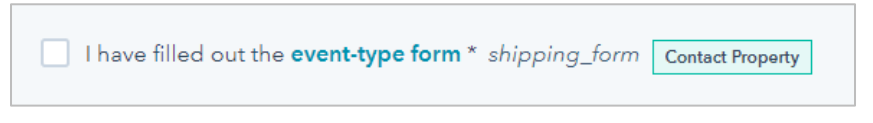

### *Updating the Shipping Field*

- 1. To update the field, click within the field so a box appears on the right side of the page.
- 2. Edit the name of the form within the label box (for example: Whiskey Tasting Form) and update the hyperlinked text to the corresponding form.

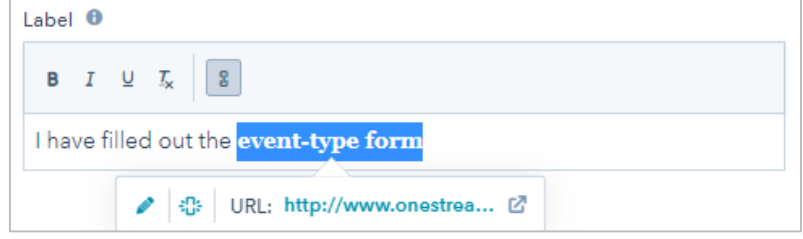

*Deleting the Shipping Field*

To delete the field, hover over the field and click the trashcan icon.

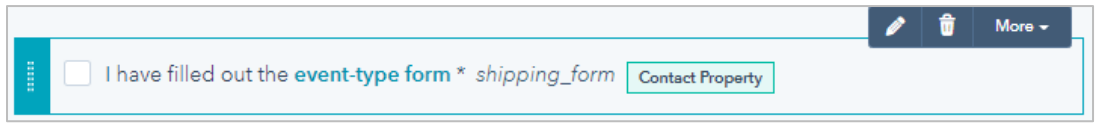

### Editing the Thank You Message tab

1. While in the form, navigate to the Options tab and make sure the "Display a thank you message" is checked.

**Important** Make sure "Redirected to another page" is NOT selected. If it is, the WordPress Thank You page will not work properly.

2. Paste the following message in the text box: "Thank you for submitting the form."

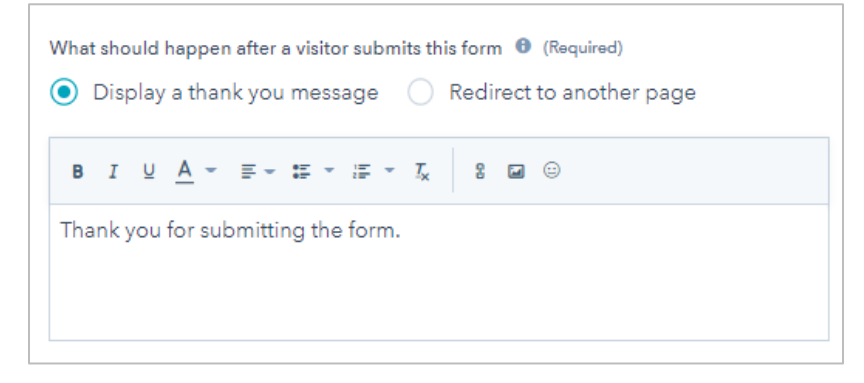

### Editing Style & preview tab

1. Navigate to the Style & preview tab.

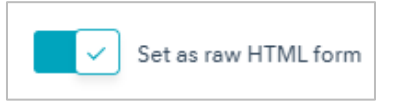

2. Make sure "Set as raw HTML form" is toggled on.

### Publishing the form

- 1. Click the orange Update button on the top right of the page.
- 2. On the bottom menu that appears, click Publish.

## Linking the form to a Salesforce campaign

- 1. Another popup should appear that states: Your updated form has been published.
- 2. On this popup you'll need to select the corresponding Salesforce campaign.

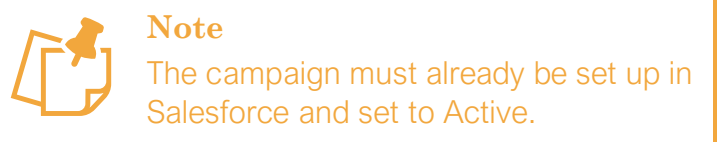

## Copy the HubSpot Form ID and Salesforce Campaign ID

After selecting the corresponding Salesforce campaign from the dropdown, you'll need to copy the code shown below the dropdown. These IDs will be placed in your WordPress Event page.

- 1. Click Copy.
- 2. Paste the copied text into a word document or Notepad application.

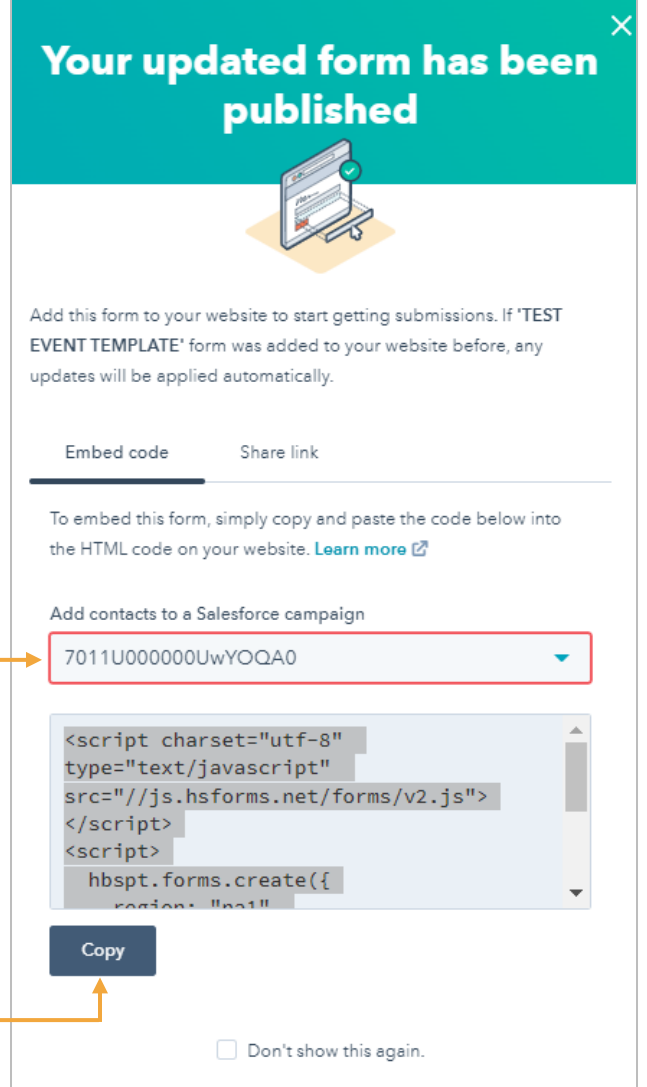

## *HubSpot Form ID*

1. To grab the HubSpot Form ID, highlight the text between the quotations after formid and copy it.

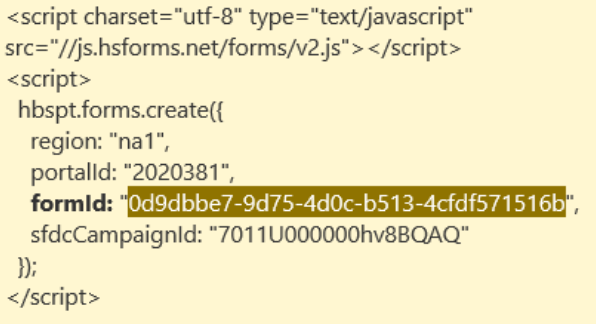

2. Navigate back to your WordPress event page.

3. Locate the Form ID field and paste the copied text.

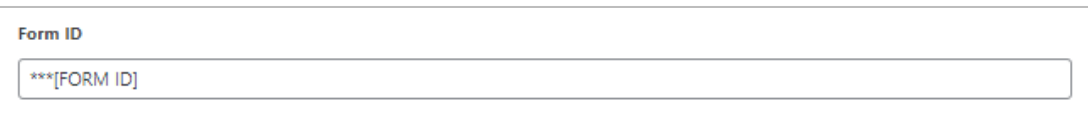

#### *Salesforce Campaign ID*

1. To grab the Salesforce Campaign ID, highlight the text between the quotations after sfdcCampaignId and copy it.

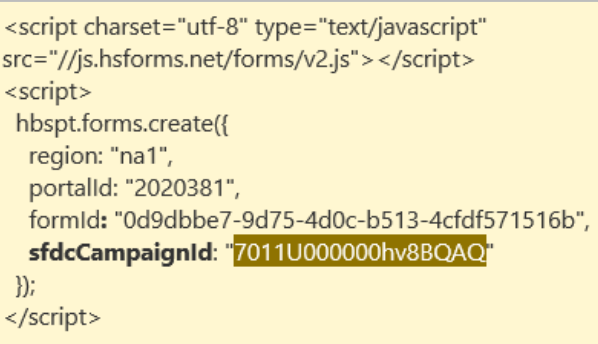

- 2. Navigate back to your WordPress event page.
- 3. Locate the Salesforce ID field and paste the copied text.

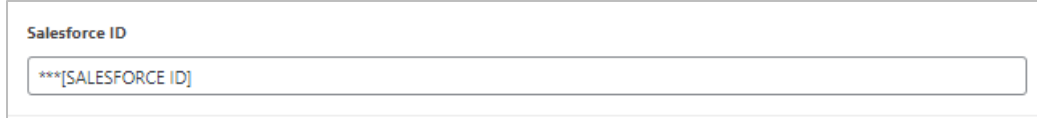

## <span id="page-7-0"></span>**Setting Up the Thank You Message in WordPress**

After inputting your Salesforce Campaign ID, continue populating the rest of your form details on the WordPress event page.

- 1. Alternate Languages: Leave this box unchecked.
- 2. Custom Submit Logic: Leave checked if you would like a customized thank you message. Uncheck it if you'd like to display the thank you message from your form in HubSpot.
- 3. Custom Submit Content: Populate this field with a customized thank you message. See the table to the right for example messages.

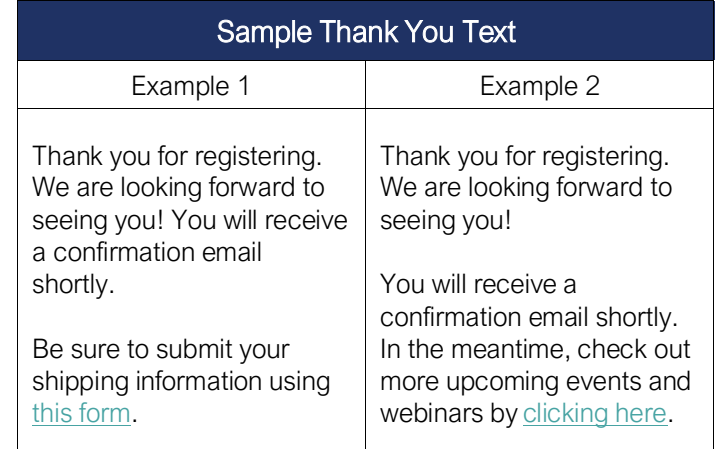

- 4. Custom Download Link: Leave blank.
- 5. Custom Video Embed: Leave blank.
- 6. Custom Redirect Link: Insert a link to a page you'd like the contact to be redirected to upon submission.
- 7. Block Options (Anchor ID): Leave blank.

## <span id="page-8-0"></span>**Editing Post Options**

At the bottom of your event page, on the Post Options section, populate the following fields:

- 1. Override Link: If your event links to an external page, enter the URL to that page.
- 2. Override Title: This is the title of the event visitors will see when viewing the list of all available events.

## <span id="page-8-1"></span>**Yoast SEO**

- 1. In the Yoast SEO section, select Desktop result.
- 2. Update the SEO title field with the name of your event followed by OneStream Software (Example: Whiskey Tasting Central Event – OneStream Software).

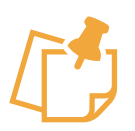

#### **Note** You can remove the default variables by backspacing.

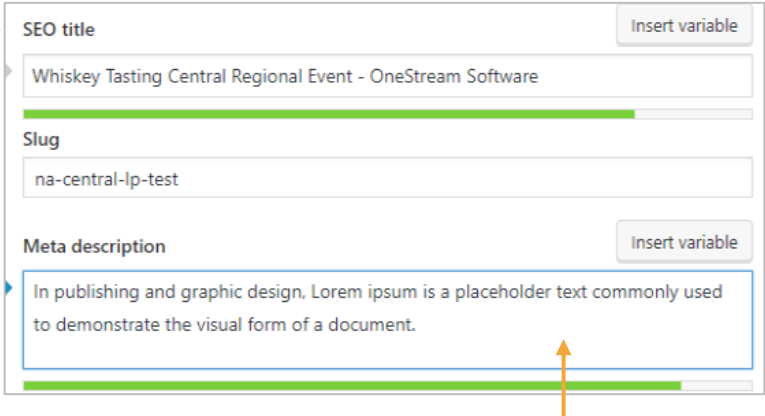

- 3. Update the Meta description field with a brief description of your event.
- 4. Lastly, scroll down to the **Advanced** tab and confirm both statements are set to "No."
	- a. Allow search engines to show this Event in search results?
	- b. Should search engines follow links on this Event?

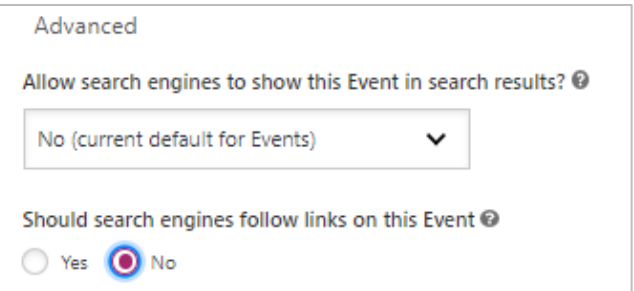

# <span id="page-9-0"></span>**Updating Event Tab Details**

Once all the event and form information is populated in the template and you've updated the Yoast SEO section, you'll need to scroll through the settings on the right side of the screen to update information like: URL slug, Regions, Event Types, Languages, etc.

1. Navigate to the Event tab in the event page editor.

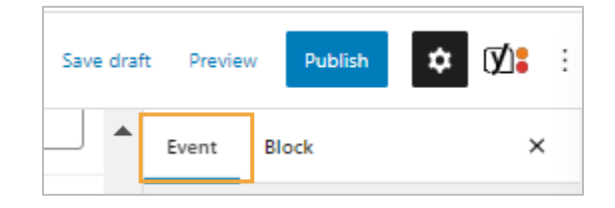

## URL Slug

- 1. Scroll down until you find the Permalink section.
- 2. Update the URL Slug by copying the text from the header and pasting it into the field.

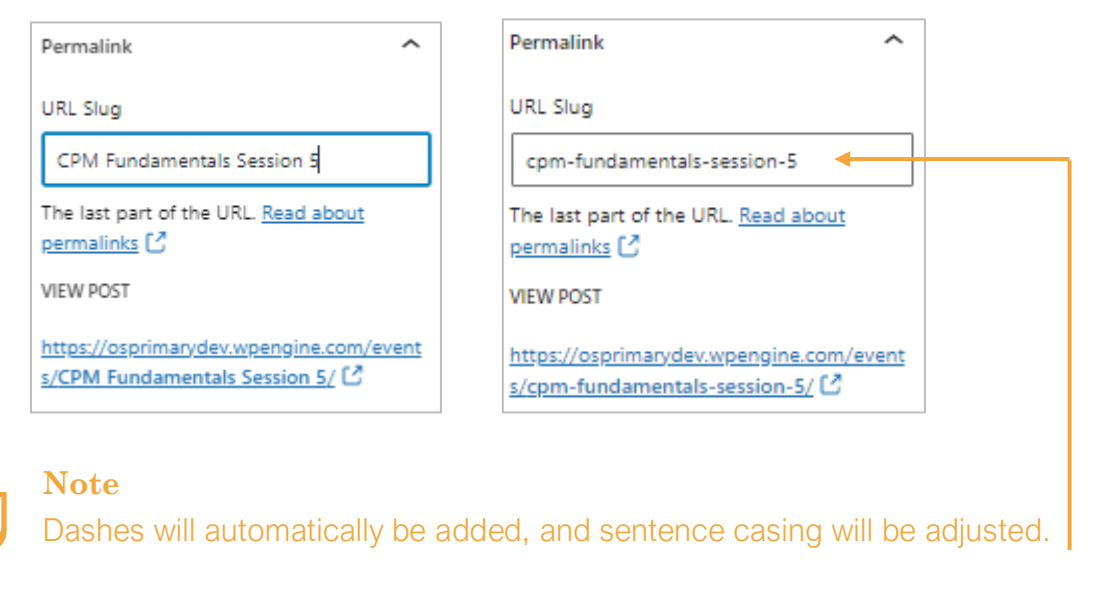

### Region

- 1. Scroll down to the Regions section.
- 2. Select the applicable region from the list of options. Do not add a new region category.

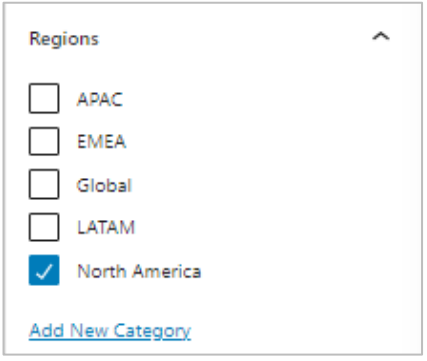

## Event Type

- 1. Scroll to the Event Types section.
- 2. Select the applicable event type from the list of options. Do not add additional categories.

#### Languages

- 1. Scroll to the Languages section.
- 2. Select the language from the list. Do not add in additional language categories.

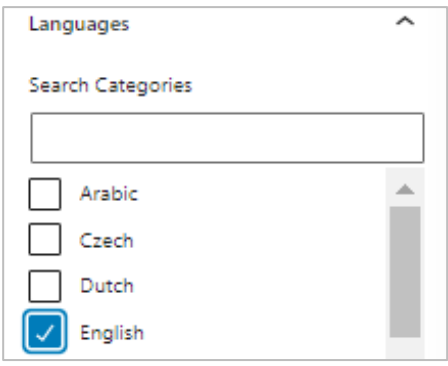

### Featured image

- 1. Scroll to the featured image section.
- 2. Select Set Featured Image. This is the image on the curated list of upcoming events.

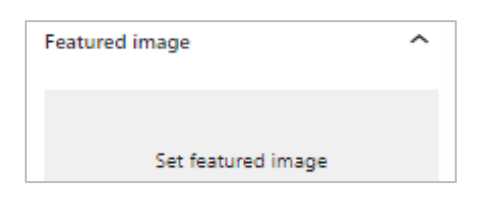

3. To add a new image, click Select Files and choose an image from your computer.

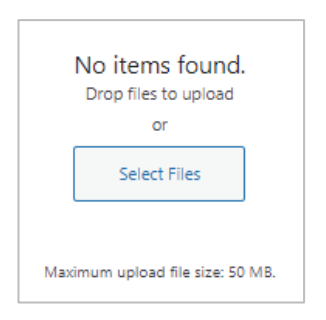

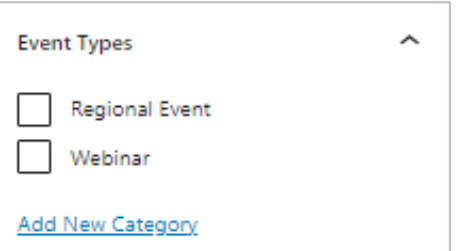

For best results, uploaded images should follow the below requirements:

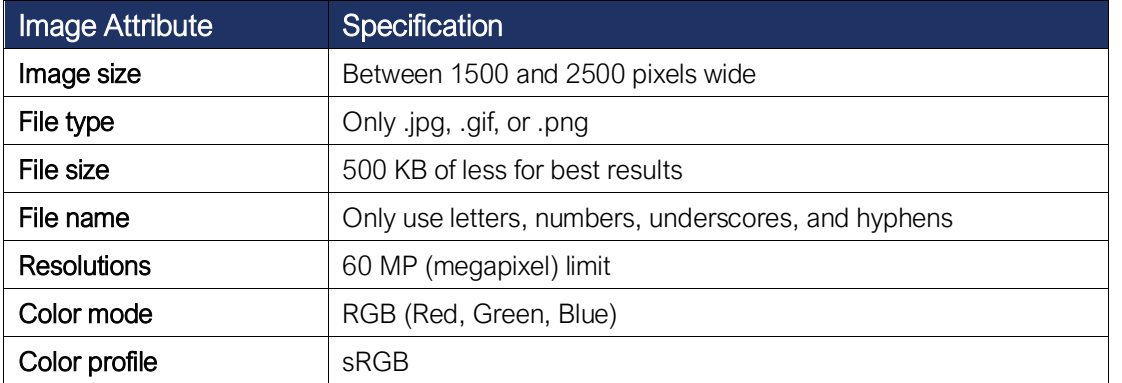

### Event options

- 1. Scroll to the Event Options section.
- 2. Fill in the event Start Date and optionally add the Location.

# <span id="page-11-0"></span>**Creating a Follow Up Email**

- 1. Log in to **HubSpot**.
- 2. Using the top menu navigation, click Marketing.

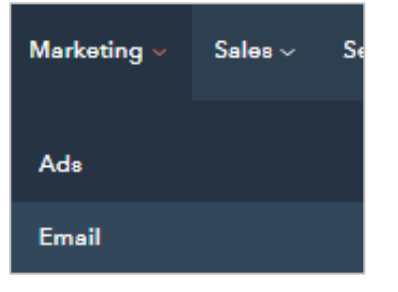

- 3. Select Email.
- 4. Select the Create email button on the top right.

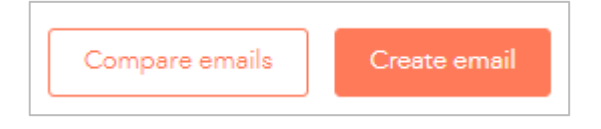

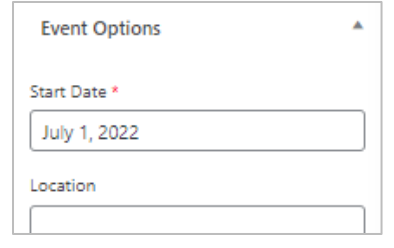

5. Click Automated email.

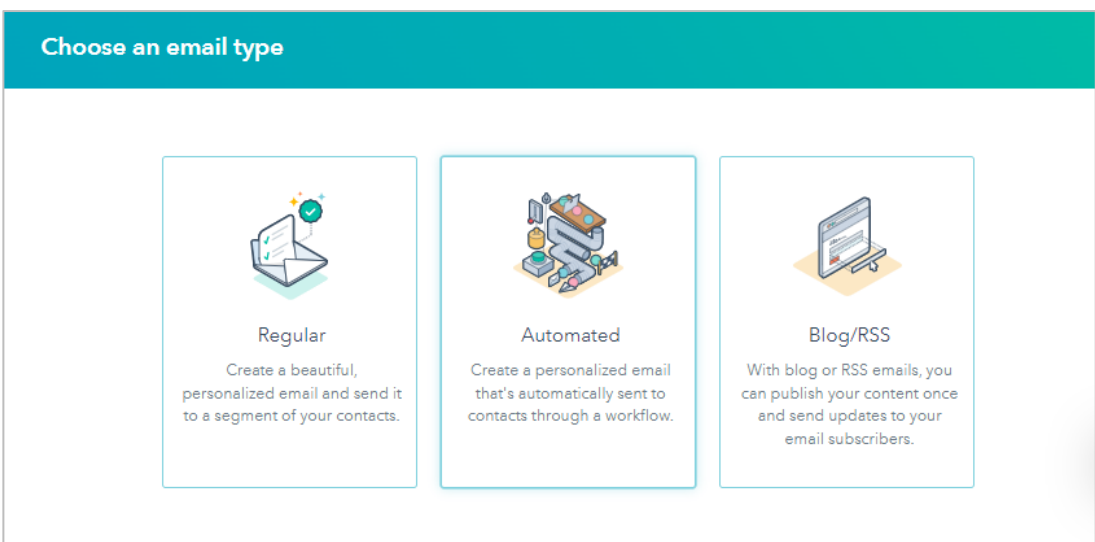

6. On the Select a template screen, navigate to the Drag and drop tab.

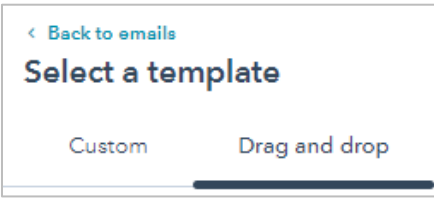

7. Using the search bar, look for and select the Follow-Up Email Template.

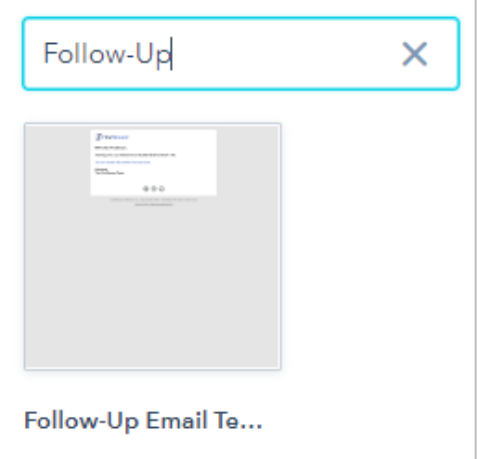

8. Rename the email following the [Naming Convention & UTM Builder.](https://form.jotform.com/220471843304045)

## Updating the email template

Update the email template to include text, images, and buttons. Make sure everything is linked correctly.

## Updating settings

- 1. Select the Settings tab from the top menu and fill in the settings options:
	- a. From name: The name recipients will see.
	- b. From address: The address recipients will see.
	- c. Subject line: This should communicate exactly what the email is about.
	- d. Preview text: This will be used as the preview text that displays in some email clients.
	- e. Internal email name: Internal email name.
	- f. Language: Any default content in your email that has translations enabled will appear in this language.
	- g. Subscription type: Select a subscription type for your email send.

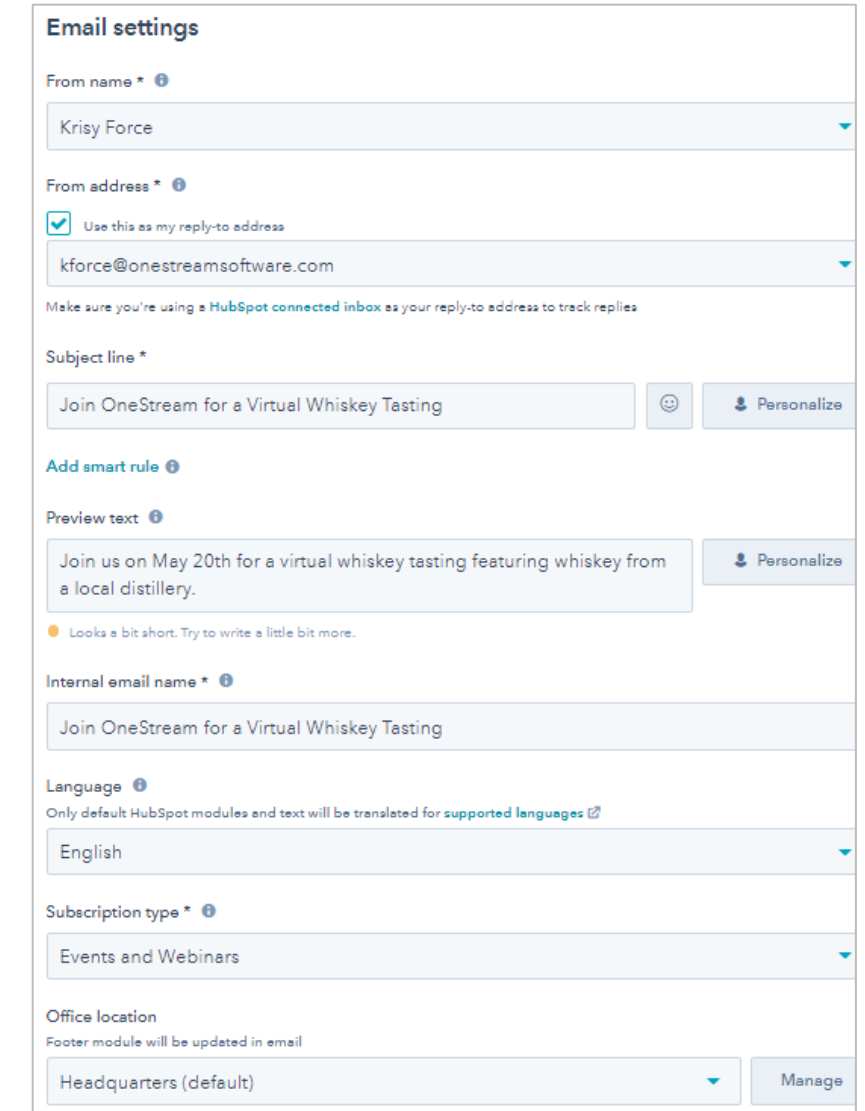

h. Office location: Select the headquarters location you want displayed in the email footer.

# <span id="page-13-0"></span>**Adding Follow-Up Email to a Workflow**

1. To add your email to a workflow, navigate using the top menu to Automation.

2. Select Workflows.

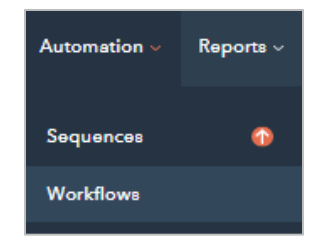

3. Select the corresponding folder.

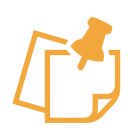

#### **Note**

Folder names are based on the region of the event. You may copy a template or start from scratch.

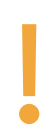

#### **Important**

For Zoom Webinars, create the workflows as you do today, and allow Zoom to send the follow up email.

4. Within the correct folder, click the orange Create workflow button in the upper right.

#### 5. Toggle to Start from scratch.

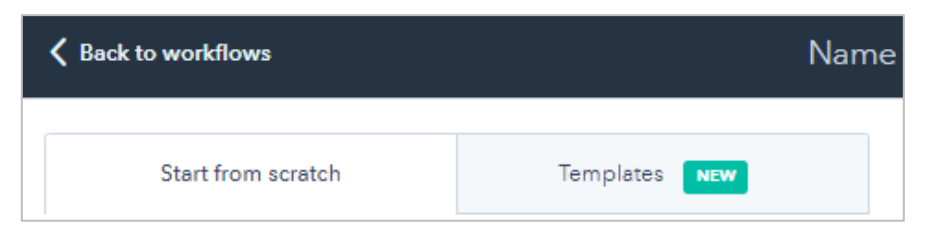

6. Click Contact-based.

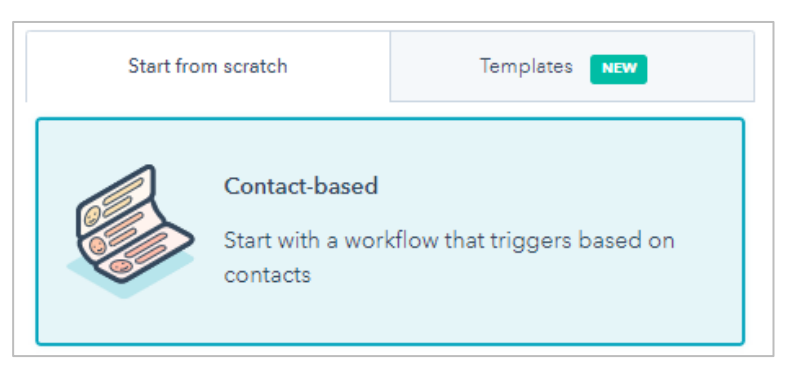

7. Select the orange Next button on the top right of the screen.

8. Rename the workflow following the [Naming Conventions and UTM Builder.](https://form.jotform.com/220471843304045)

Follow Up - NA Central FM - Principal Charity Classic VIP Golf - 04JUN2021

- 9. Click Set up triggers within the Contact Enrollment Trigger box.
- 10. Choose Form Submissions.
- 11.Search for the corresponding form and select it.

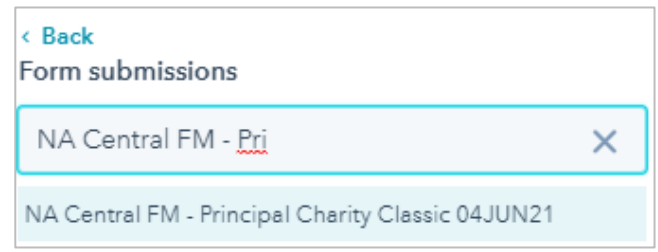

- 12. Make sure the radio button next to Contact has filled out form on is selected.
- 13. Set the drop-down underneath to Any page.

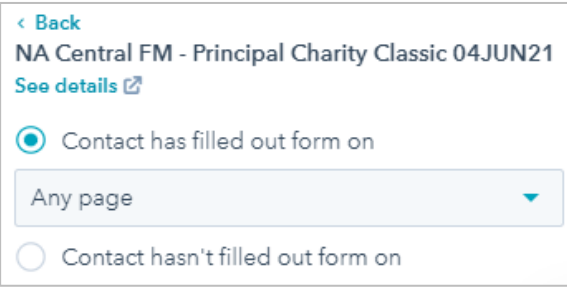

- 14. Click Apply filter.
- 15. Click Save.
- 16.Next, select the + sign after the contact enrollment trigger. This will create a new action in the workflow.
- 17. Scroll down to the External Communication section and click Send Email.

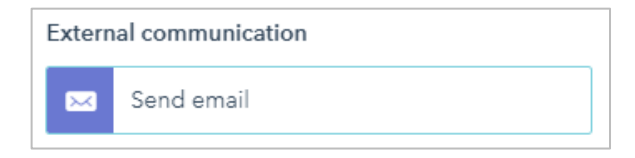

18.Search and select the corresponding follow up email.

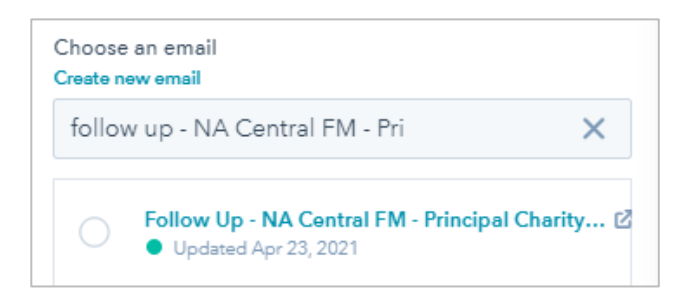

#### 19. Click Save.

- 20. In the upper right, click the orange Review and publish button.
- 21.On the following screen, select "No, only enroll contacts who meet the trigger criteria after turning the workflow on."

These contacts already meet the trigger criteria. Do you want to enroll them when this workflow turns on? (O) No, only enroll contacts who meet the trigger criteria after turning the workflow on  $\bigcirc$  Yes, enroll existing contacts who meet the trigger criteria as of now

22. Select the orange Turn on button in the upper right of the page to turn on the workflow.

# <span id="page-16-0"></span>**Updating an Event that is at Capacity**

- 1. Using the search bar, navigate to the event that is at capacity in WordPress.
- 2. Remove the text from the Form ID section. This will remove the form from the landing page so future contacts can no longer register.
- 3. Edit your existing landing page content to state your event is closed. For example, "Registration for this event is now closed. Please contact your OneStream Account Executive to be added to the waitlist."

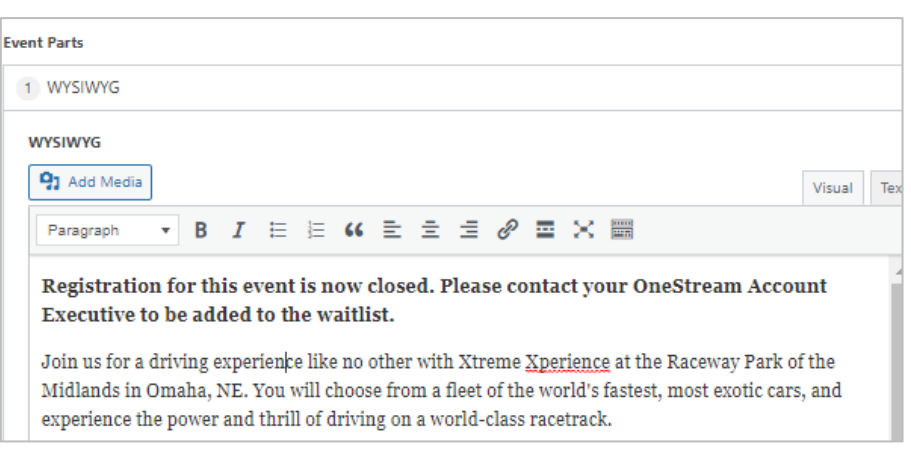

4. Select Update in the top right of the screen to apply your changes.